# **Lab – Remote Access**

# **Objectives**

Compare SSH and Telnet for accessing a remote host.

## **Background / Scenario**

You will use SSH and Telnet to establish remote connections to a host. SSH is a secure method for remotely accessing an SSH host. Telnet is an insecure method for accessing a Telnet host.

## **Required Resources**

• PC with Ubuntu 16.04 Desktop LTS installed in a VirtualBox or VMware virtual machine.

## **Step 1: Open a terminal window in Ubuntu**

a. Log in to Ubuntu using the following credentials:

#### User: **cisco**

Password: **password**

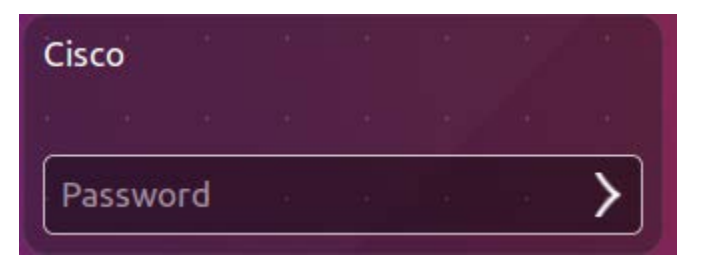

b. Click on the terminal icon to open a terminal window.

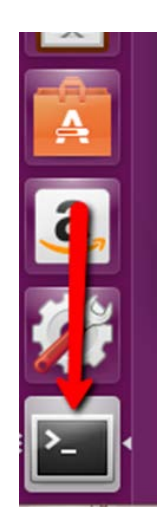

### **Step 2: Telnet to localhost**

a. At the command prompt, enter the following command:

cisco@ubuntu:~\$ **telnet localhost**

b. You are prompted for a login account and password for an account that exists on the host:

Ubuntu login: **cisco**

Password: **password**

```
cisco@ubuntu:~$ telnet localhost
Trying 127.0.0.1..
Connected to localhost.
Escape character is '^]'.
Ubuntu 16.04 LTS
ubuntu login: cisco
Password:
Last login: Fri Jun 3 22:22:43 PDT 2016 from localhost on pts/22
Welcome to Ubuntu 16.04 LTS (GNU/Linux 4.4.0-21-generic x86_64)
 * Documentation: https://help.ubuntu.com/
13 packages can be updated.
7 updates are security updates.
cisco@ubuntu:~$
```
You have successfully logged into your own machine using Telnet.

c. At the command prompt, enter the following command to exit this Telnet session:

```
cisco@ubuntu:~$ exit
```

```
cisco@ubuntu:~S exit
logout
Connection closed by foreign host.
cisco@ubuntu:~$
```
#### **Step 3: SSH to localhost**

a. Type the following command in terminal to access the localhost using SSH:

```
cisco@ubuntu:~$ ssh localhost
```
cisco@ubuntu:~\$ ssh localhost cisco@localhost's password:

**Note**: If this is the first time connecting with SSH, the security keys will need to be saved to the system. If you are prompted as to whether to proceed, type **yes** to proceed with the connection.

b. Use the password **password** for the user **cisco**.

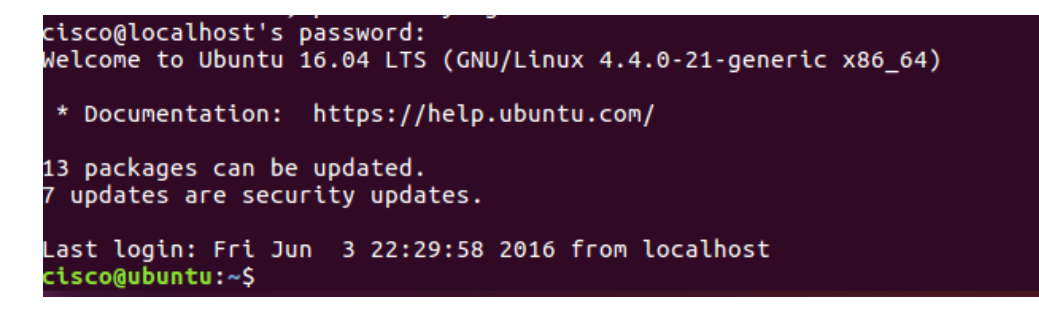

c. You have successfully logged in to your machine using SSH.

#### **Step 4: Accessing a Remote Host**

a. Pick a partner and change the network adapters on both of your virtual machines to bridged. To do this you will need to release your cursor from the virtual machine, go to **Machine** > **Settings** and click **Network** and change **Attached to: NAT** to **Attached to: Bridged Adapter**. Wait for the network to reconnect. Now check your IP address by typing in the following command:

```
cisco@ubuntu:~$ ifconfig
```
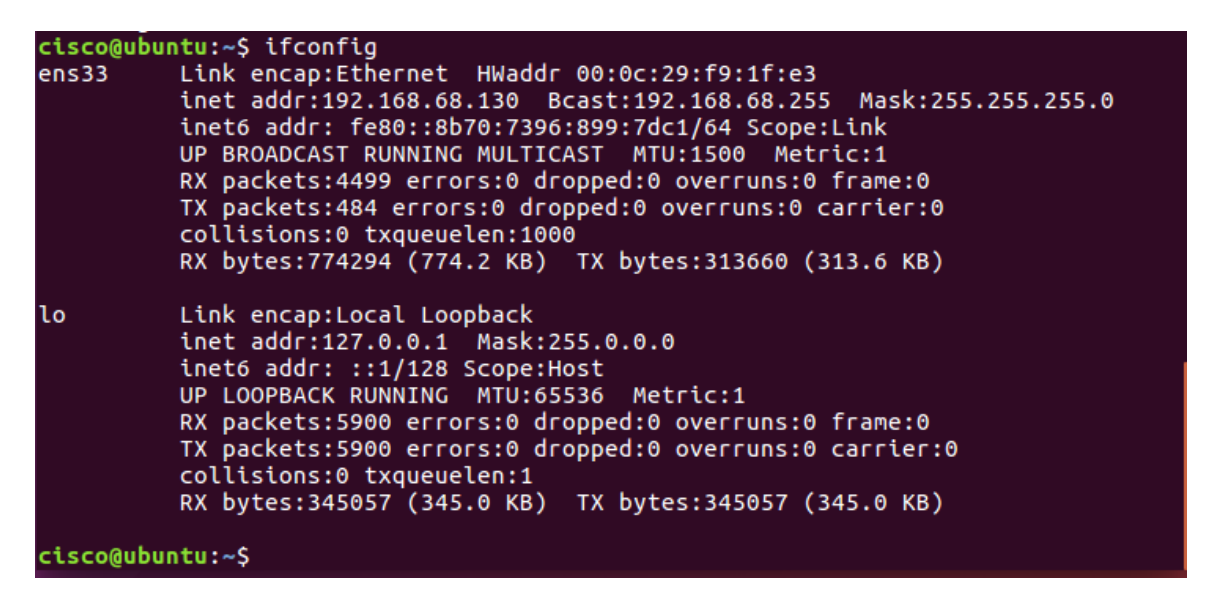

**Note:** If you did not receive a new IP address, click the network icon (**1)**. Disconnect and reconnect the wired connection.

b. Repeat the SSH and Telnet commands but this time instead of localhost use your partner's IP address.